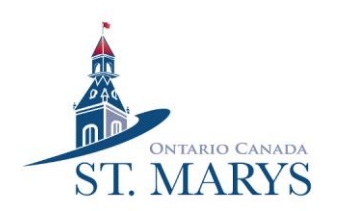

Online Shopping Instructions for St. Marys Independent Grocery Store

- 1. Logon to [www.yourindependentgrocer.ca](http://www.yourindependentgrocer.ca/)
- 2. Select Ontario
- 3. Select "Start Shopping" in the middle of the page
- 4. Enter your postcode to find your closest store
- 5. Once the St Marys Store comes up select "Shop Store"
- 6. Select continue
- 7. Select delivery
- 8. Enter your postal code again
- 9. If you have a PC id sign in with it now (skip to number 14)
- 10.If you do not have a PC id click "Create a PC id) at the bottom of the page
- 11.Enter your email address and create a password
- 12.You must enter a sufficient password to meet the security details needed
- 13.Click to agree to the Terms and Conditions and then click "Create a PC id"
- 14.You can now start shopping online, all Departments are laid out with pictures
- 15.Click on what Department you want
- 16.When you click on a Department a menu will come up on the left hand side with more options
- 17.To purchase an item click on it then select "Add to Cart" if you want more than one of the same item change the quantity before clicking "Add to Cart"
- 18.At any time at the top of the screen you will see "Home" "Department" "Your Items"
	- a. When you click "Home" it will bring you back to the first page with the departments listed
	- b. When you click "Department" it will bring up all the departments available to pick from
	- c. When you click "Your Items" you can see everything you have added to your cart already
- 19.If you can't find an item you can search for it by name in the search bar at the top of the screen. A drop down menu will appear you can click on the item or select the magnifying glass to search for more options
- 20.Once you have completed your shopping select "Cart" in the top right corner. Here you can review all the items you have selected. If you want to continue select "Go to Checkout" at the bottom.
- 21.Enter your address again or the address you would like the groceries delivered to.
- 22.A list of times will come up for delivery. Select the one that works best for you.
- 23.If you want to leave any specific instructions for the driver type them in. Select "Continue"
- 24.Enter your phone number. Select "Save"
- 25.Enter your name. Select "Save"
- 26.Enter your payment card details and then select "Continue"
- 27.Finally select "Place Order"

If you need help at any time please call the Friendship Centre at 519-284-3272